# Create an ITU User Account

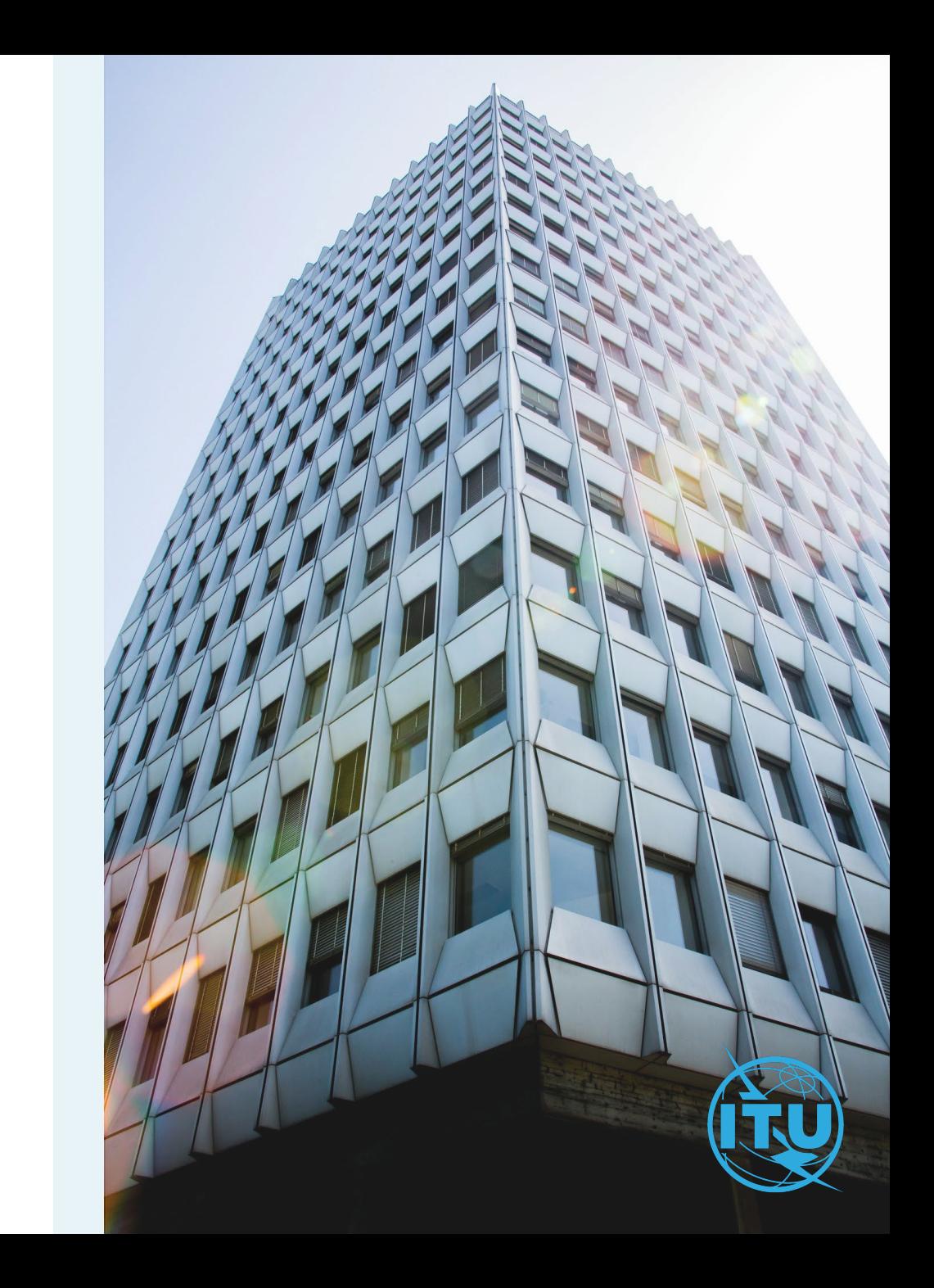

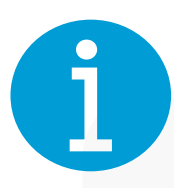

## **ITU User Account**

Free of charge login credentials allowing you to register for ITU events, subscribe to ITU mailing lists, access the ITU electronic Bookshop, use certain applications of ITU sectors.

## **Affiliation with ITU members**

Your affiliation with an ITU Member will need to be validated by the Focal Point of the specific Member.

## **TIES Access Rights**

ITU Members can request TIES access rights on their ITU User Account to access certain ITU resources, such as ITU documentation. The Focal Point also needs to validate your request for TIES access rights.

#### [Terms of Use](https://ituint-my.sharepoint.com/:w:/g/personal/christina_vasalakokkinaki_itu_int/EQSV8KIGLRlDtyGfPPOk8VkBNHdZeZNrz2hy42OQxlWQDw?e=2vFuAu&CID=17293697-C96C-46B5-B852-A27F6128894C)

#### [Privacy Notice](https://www.itu.int/net4/CRM/assets/pdf/Privacy%20Notice%20for%20ITU%20External%20User%20Account.pdf)

[ITU Members](https://www.itu.int/hub/membership/our-members/)

[TIES Services \(itu.int\)](https://www.itu.int/en/ties-services/Pages/default.aspx)

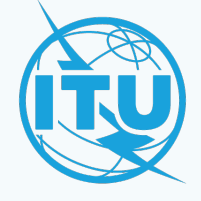

## ITU User Account Management Page 1

To create your ITU User Account, Go to the ITU User

Account Management page and click on the option to

## create one.

#### **Already have an ITU User Account?**

If you already have an ITU User Account and you are logging in for the first time to the New ITU User Management platform, you will be required to reset your password. To do so, click on "Forgot password?"

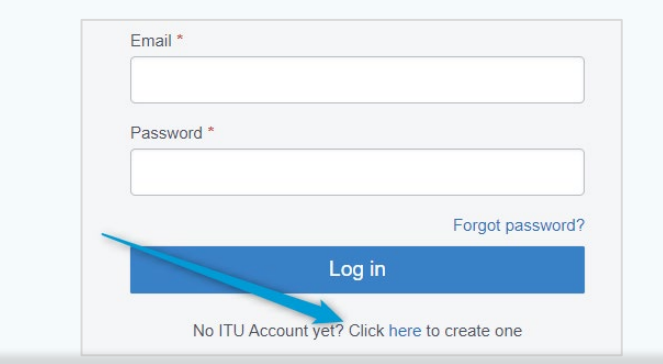

## Click here to create one

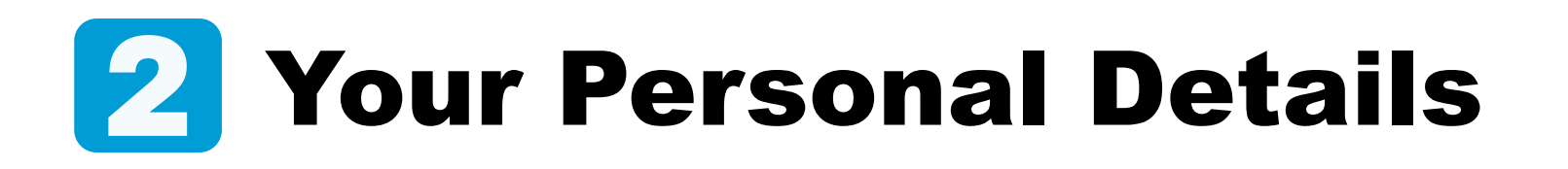

## Provide your contact information and define your password.

The ITU User Account can only be linked to one specific email address and one human being.

You must not use a pseudonym or an alias for your account.

Your password must contain:

- $\checkmark$  At least 8 characters
- $\checkmark$  An uppercase letter
- $\checkmark$  A lowercase letter
- $\checkmark$  A number
- $\checkmark$  A special symbol

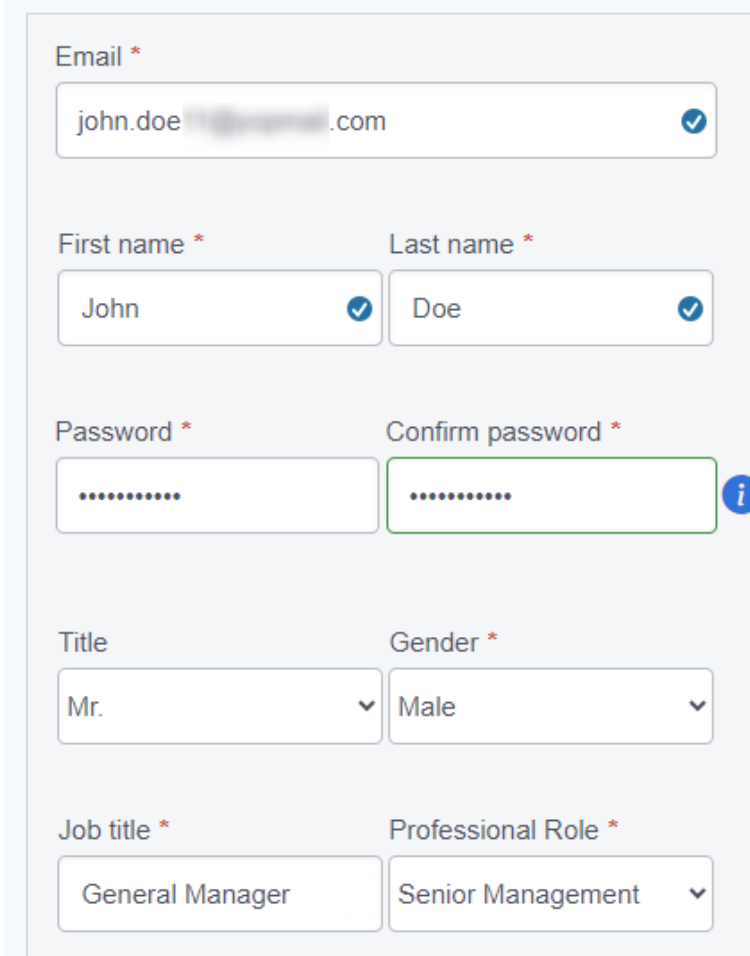

## Your Organization 3

- a) Select the relevant option from Membership Type.
- b) Select the Member State / Country.
- c) Select your Organization.
- d) Make sure you have read and understood the Terms of Use & Privacy Policy, then tick the box and click on "Sign up".

**You don't know your organization's Membership Type?** Search your organization's name on [ITU Members Directory.](https://www.itu.int/hub/membership/our-members/directory/?myitu-members-directory=true&request=search-companies)

**Your organization does not appear in the list?** Create a new record by clicking on "enter your organization data".

**TIES Access rights.** You can request TIES access if your organization is an ITU Member

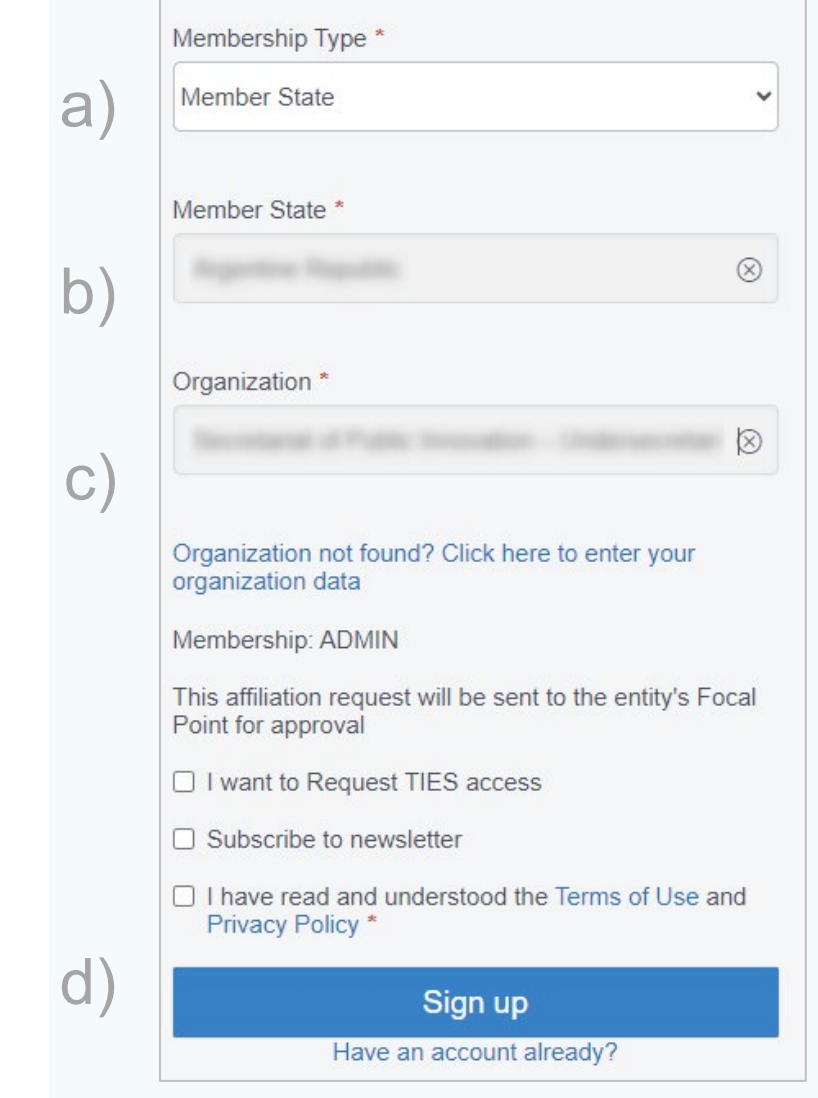

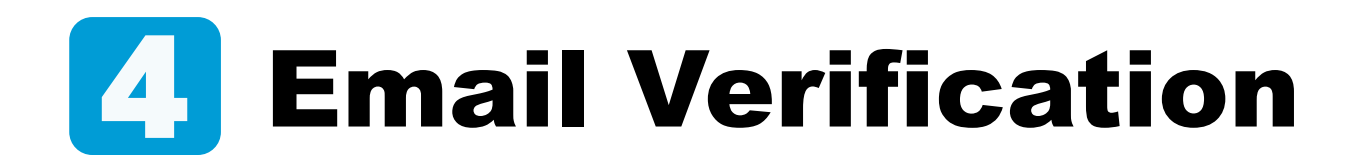

A validation code will be sent to your inbox.

a) Enter the validation code in the indicated box and click on Verify code.

b) Click on OK to complete the process.

#### **ITU member affiliation**

If you have selected an ITU member entity, your affiliation to this entity is required to be validated by the respective Focal Point (see step No. 5).

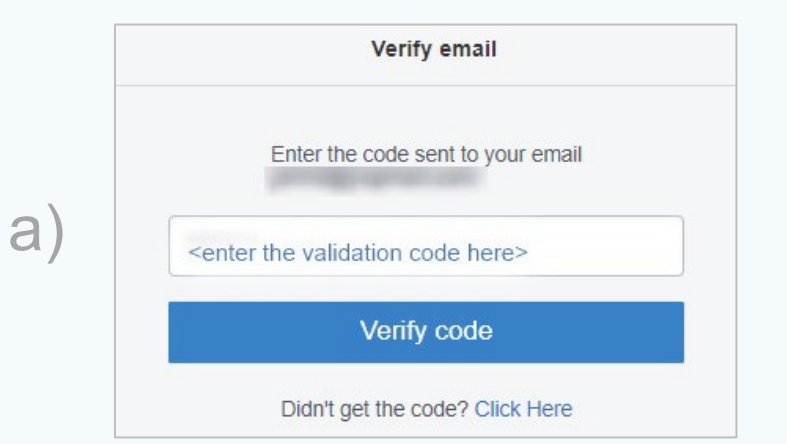

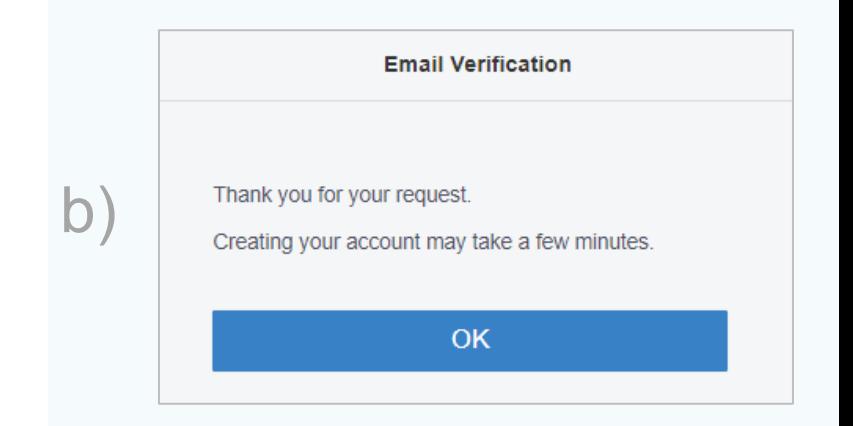

## Affiliation Approval 5

This step applies only to **ITU** Member organizations.

An affiliation request will be sent to the entity's Focal Point for approval.

a) You will receive emails with the status of your affiliation request.

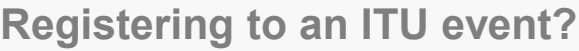

If you wish to register to an ITU event representing an ITU member organization, your affiliation must be approved before you start the registration process.

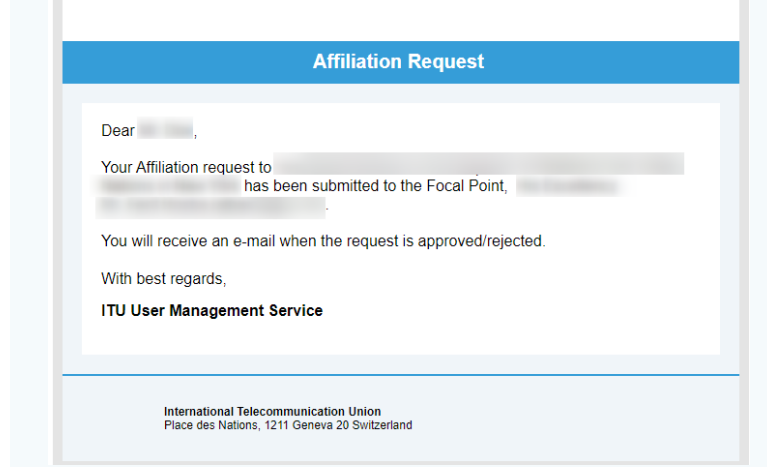

## **Need** Assistance?

Check the [FAQ,](https://www.itu.int/en/ties-services/Pages/default.aspx) or contact us at [ServiceDesk@itu.int](mailto:ServiceDesk@itu.int)